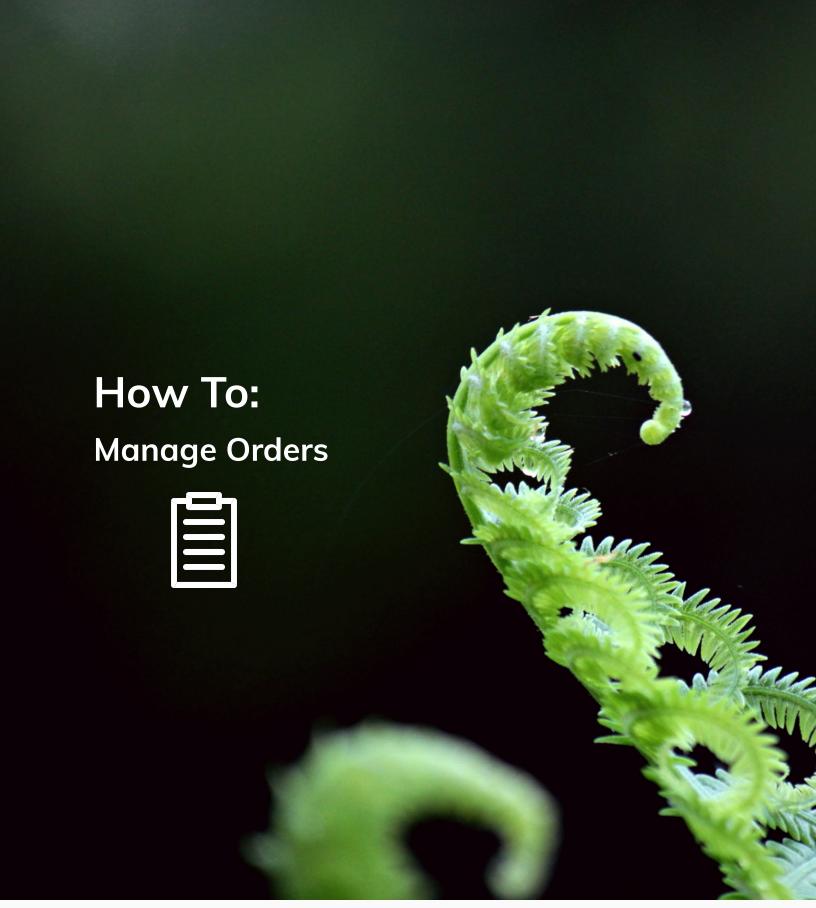

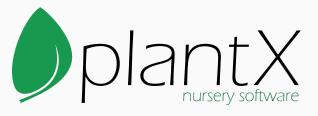

By C-Ware, Inc.

# **Table of Contents**

| How to Manage Orders |                        | 1 |
|----------------------|------------------------|---|
|                      | ole of Contents        |   |
|                      | w to Input Orders      |   |
|                      | w to Allocate Orders   |   |
|                      | w to Manage Loads      |   |
|                      |                        |   |
|                      |                        |   |
|                      | w to Create an Invoice |   |

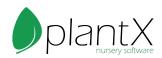

### **How to Input Orders**

1) Select the Orders tab on the top of the page.

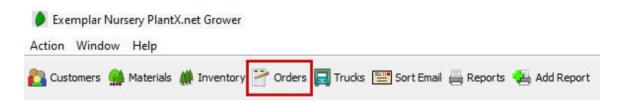

2) Push the green plus button on the right of the screen.

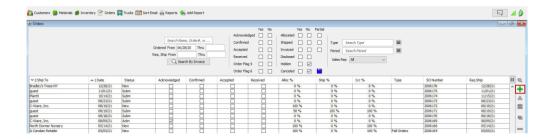

3) On the pop-up select the account that the order belongs to and push OK when done.

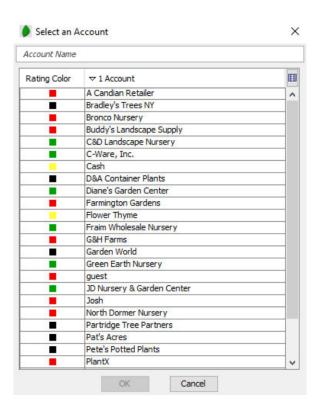

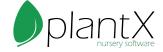

- 4) Once the order has been created the new order will automatically be opened in a new window to the Contact tab.
- 5) In the Contact tab the Billing Information and Shipping Information is pulled from the customer account. Ensure that this information is all present and correct.

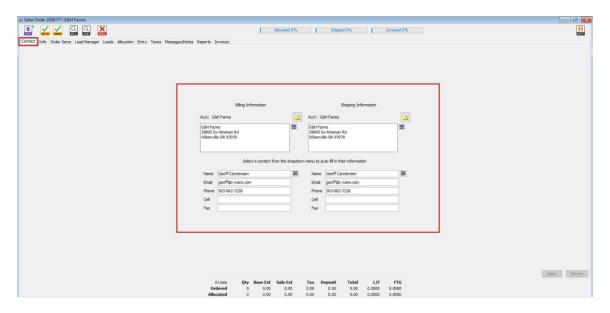

- 6) Next, select the Info tab.
- 7) Some information will be automatically filled in from the customer account. The other fields are optional and will have to be manually entered. Push Apply when done.

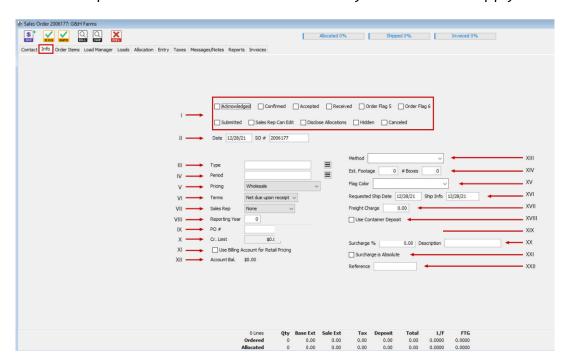

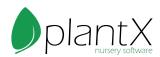

- I) Order Flags: These are used to keep track of the stages of the order.
- II) Date and SO #: The date created and Sales Order Number, automatically generated.
- III) Order Type: Use this to keep track of the type of order, optional.
- IV) Order Period: Use this to keep track of the period of the order, optional.
- V) Pricing: This is the price list this order will use, automatically pulled from customer account.
- VI) Terms: This is the payment terms for this order, automatically pulled from customer account.
- VII) Sales Rep: Sales Rep for this order, automatically pulled from customer account.
- VIII) Reporting Year: Automatically 0 unless changed.
- IX) PO #: Purchase Order Number, Optional.
- X) Cr. Limit: Credit Limit, automatically pulled from customer account.
- XI) Use Billing Account for Retail Pricing: If checked will use billing account for customer retail information.
- XII) Account Bal.: Account Balance is automatically pulled from customer account.
- XIII) Ship Method: How this order is getting to the customer, optional.
- XIV) Est. Footage and # Boxes: If you would like to estimate footage and boxes, optional.
- XV) Flag Color: Can be used to color code orders, optional.
- XVI) Requested Ship Date and Ship Info: The date the customer wants the order and notes related to shipping, auto filled with created date, optional.
- XVII) Freight Charge: Dollar amount for freight, optional.
- XVIII) Use Container Deposit: Automatically pulled from customer account.
- XIX) Per Tag Rate: Dollar amount per tag, optional.
- XX) Surcharge % and Description: Miscellaneous charge field based on percent. For example, 3% credit card fee.
- XXI) Surcharge is Absolute: Turns Surcharge % into a dollar amount.

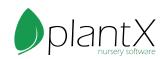

- 8) Select the Order Items tab.
- 9) Push the green plus button on the right of the screen.

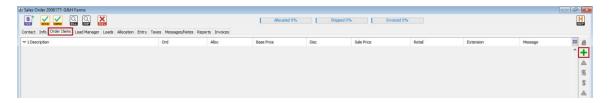

- 10) On the pop-up choose the catalog item ordered from the list. Push OK when done.
- 11) On the new pop-up enter the quantity ordered, everything else should be automatically populated, ensure that all other fields are accurate.

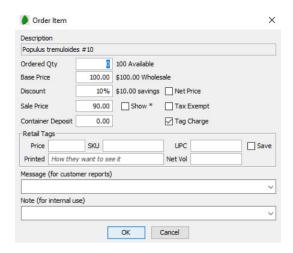

- 12) Repeat steps 9-11 for all items ordered. \*This would be a good time to update order flags in the Info tab\*
- 13) Select the Messages/Notes tab.

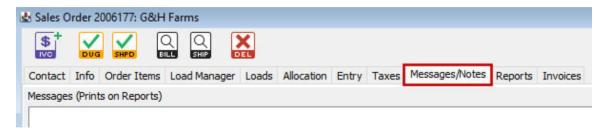

14) Enter messages to have it print on reports or enter notes if you do not want customers to see.

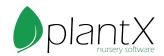

#### **How to Allocate Orders**

1) Select the Orders tab on the top of the page.

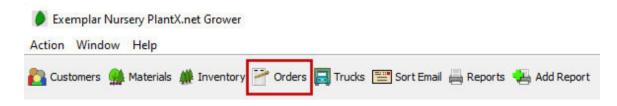

- 2) Select the order you would like to Allocate from the list.
- 3) Next select the Allocation tab.
- 4) Select an order item from the list on the left.

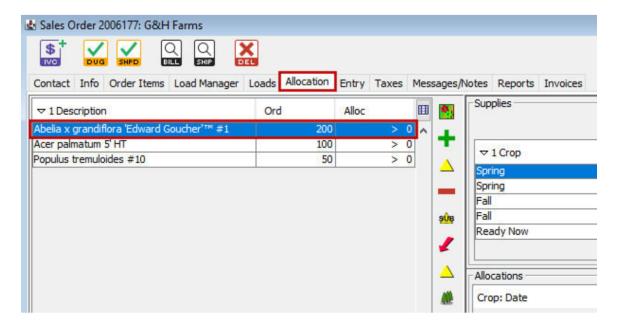

5) Select the supply you would like to allocate plants from, from the list on the right.

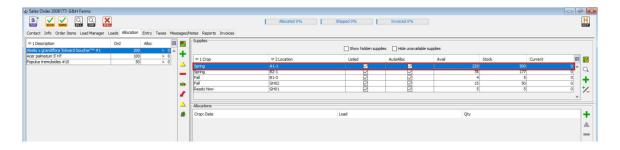

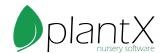

6) To automatically allocate 100% of the ordered item push the Quick Allocate Button on the top right.

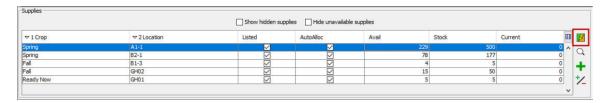

7) To allocate anything other than 100% of the order push the green plus on the lower right of the screen.

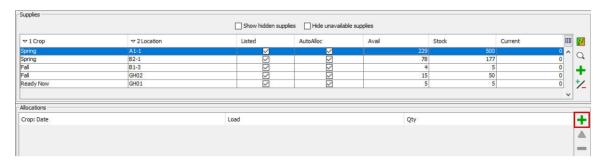

8) On the pop-up enter the number you would like to allocate to this order and push OK when done.

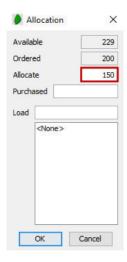

9) Repeat steps 4-8 for all order items. \*This would be a good time to update order flags in the Info tab\*

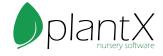

### **How to Manage Loads**

1) Select the Orders tab on the top of the page.

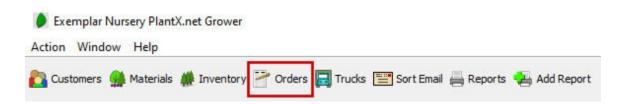

- 2) Select the order you would like to ship from the list.
- 3) Next select the Load Manager tab. In these next steps the goal is to separate this order into shippable parts.

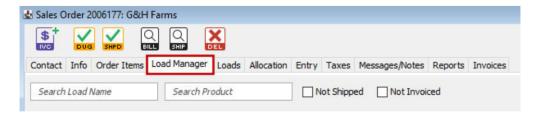

- 4) Select one of the allocated items from the list. (If you would like to add multiple items to one load you can select multiple items and complete the following steps.)
- 5) Select the change loads button.

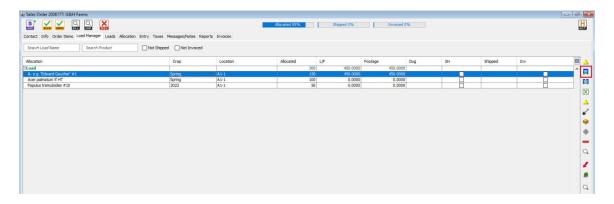

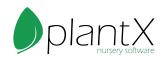

6) On the pop-up type in a new load name or choose from an existing load and push OK when done.

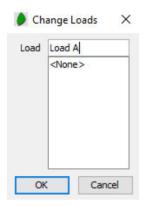

7) To separate one item to multiple loads, select one item from the list and push the split loads button.

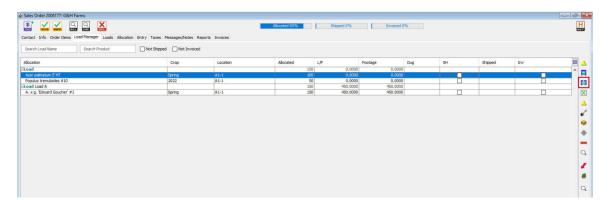

8) On the pop-up enter the number you would like to separate out and the load you would like to add it to. Push OK when done.

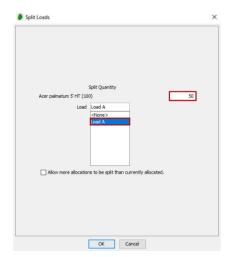

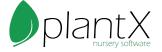

- 9) Repeat steps 4-8 until all allocated items have been assigned to a load.
- 10) Select the Loads tab.

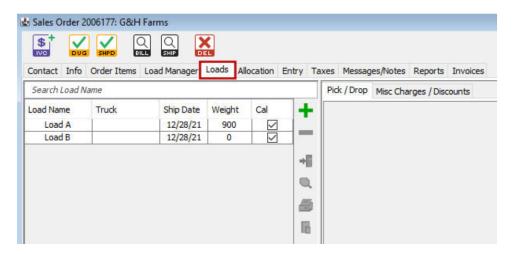

11) Select a load from the list on the left. On the bottom left of the screen you can edit the load information.

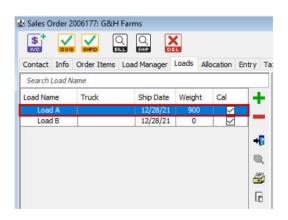

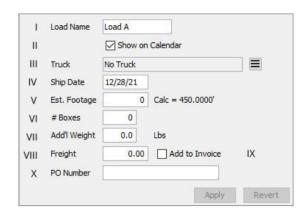

- I) Load Name: This is the name of the load; this can be changed here.
- II) Show on Calendar: If checked the load will appear on the calendar app.
- III) Truck: If the load is assigned to a truck, it will show here, the load can also be assigned to an existing truck here. (Leave blank if truck does not exist yet.)
- IV) Ship Date: The load's ship date.
- V) Est. Footage: This is the estimated footage the load will take up.
- VI) # Boxes: If you use boxes input the number here.
- VII) Add'l Weight: Here you can add additional pounds to the load.
- VIII) Freight: The dollar amount for freight.
- IX) Add to Invoice: If this is checked it will add the freight cost to the Invoice.
- X) PO Number: The load can carry a PO Number that is separate from the order.

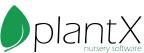

12) Next ensure that the automatically filled in information on the right is correct in the Pick/Drop tab.

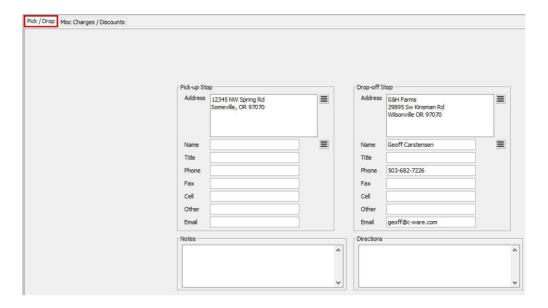

- 13) Select the Misc Charges/ Discounts tab.
- 14) Here you can add other charges/discounts such as fees, pallets, or a special discount. Push the top green plus button to add a charge.

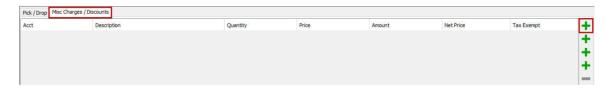

15) On the pop-up fill in all information and push OK when done.

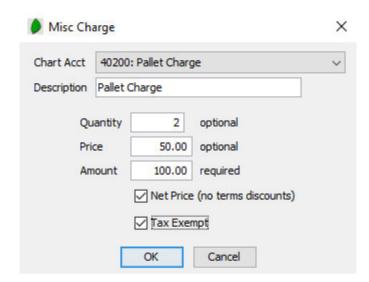

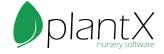

16) Push the second green plus button to add a misc. discount.

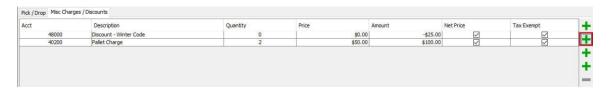

17) Fill in all information on the pop-up and push OK when done.

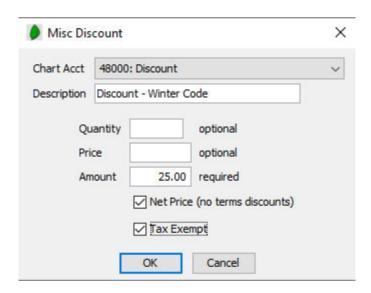

18) Repeat steps 11-17 for all loads.

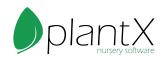

## How to Ship

1) Select the Trucks tab at the top of the screen.

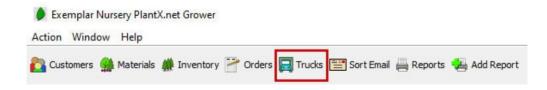

2) Push the green plus button on the left side of the screen.

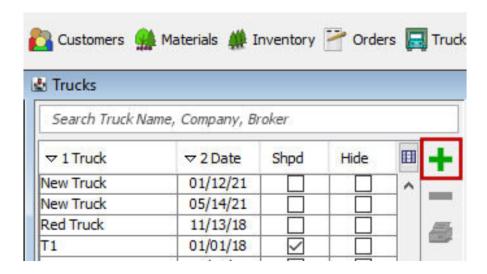

3) On the pop-up enter the truck name and date.

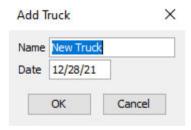

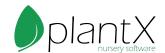

- 4) Select the new truck from the list and enter the information at the bottom of the screen and push apply when done.
- I) Name and Date: The name of the truck can be changed here and the ship date.
- II) Company: This is where to input the name of the trucking company.
- III) Broker: If you have a broker this is where their name goes.
- IV) Cost: The cost of the truck.
- V) Flag Color: If you use colors to flag your trucks input that here.
- VI) Shipped: Check this if the truck has shipped.
- VII) Hide: Check this to hide this truck.
- VIII) Internal Notes: This is where to enter notes for internal use.

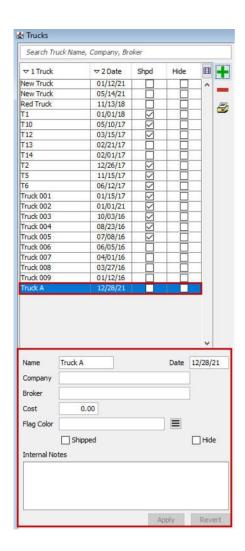

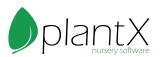

5) With this truck still selected click the Unassigned Loads tab on the right.

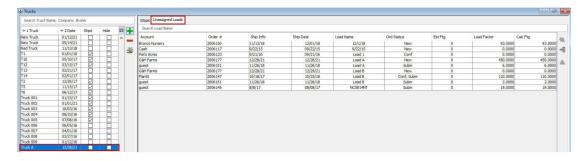

6) Select a load from the list and push the assign to truck button.

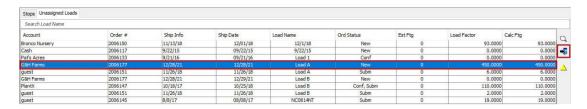

- 7) Repeat step 6 for all loads belonging to this truck.
- 8) Next select the Stops tab.

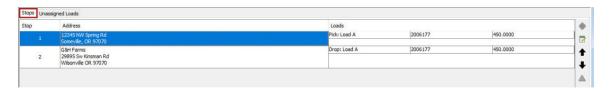

9) Here all stops for this truck should be automatically entered, to edit the order of the stops select a stop and use the arrows.

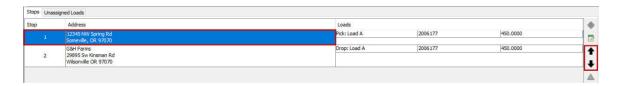

10) Once the truck has been shipped, click the shipped check mark on the bottom left.

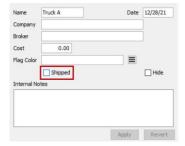

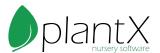

#### How to Create an Invoice

1) Select the Orders tab at the top of the page.

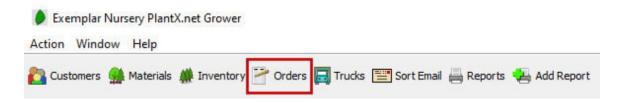

- 2) Select the order you would like to create an invoice for from the list on the left.
- 3) Next select the Load Manager tab. Here you want to ensure that the order has been marked as shipped.

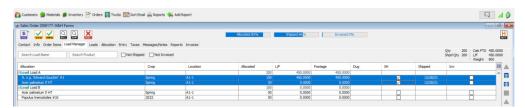

4) Click the purple Create/Update Invoice button.

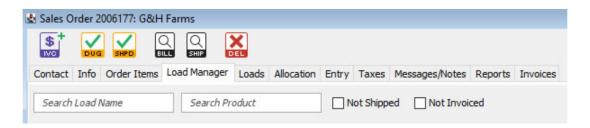

5) On the pop-up select the By Load button.

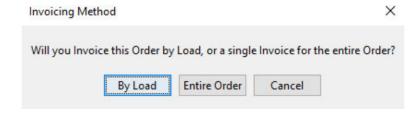

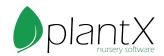

6) On the new pop-up select the load you would like to invoice and push OK when done.

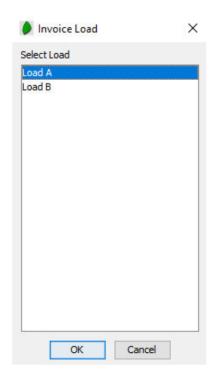

7) The invoice will automatically populate and show up on the screen in a new window. Ensure that all information is correct.

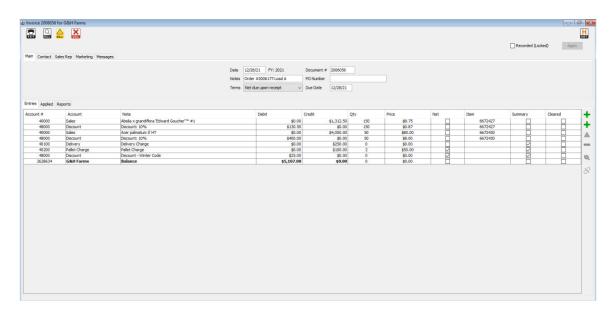

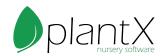